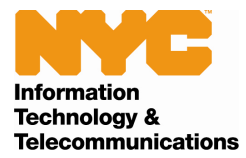

# **PlowNYC Mapping Application**

## **User Guide**

**Version: 1.2 (February 2012)** 

**Copyright © 2012 City of New York** 

**CITY OF NEW YORK DEPARTMENT OF INFORMATION TECHNOLOGY & TELECOMMUNICATIONS** 

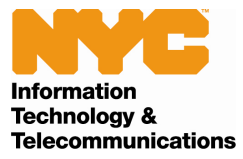

# **Table of Contents**

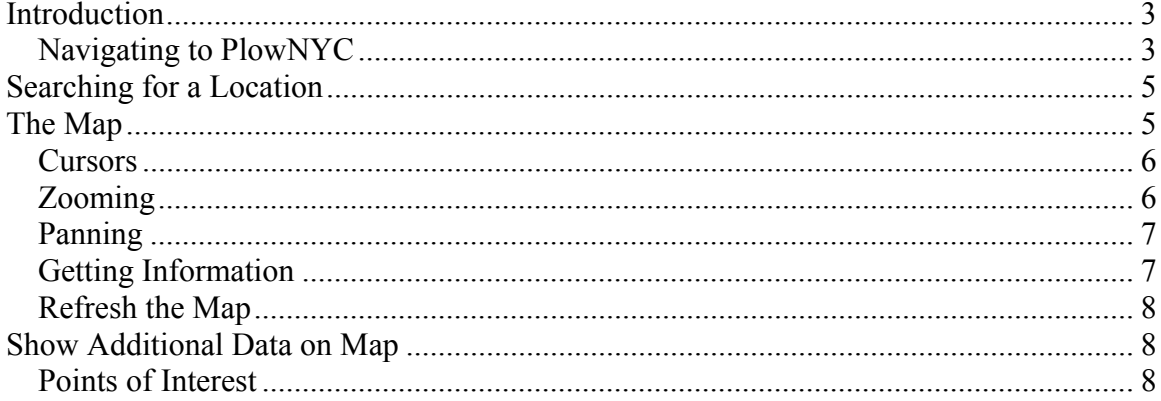

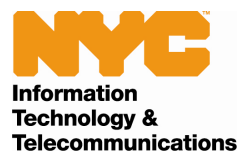

## **Introduction**

PlowNYC is New York City's online map portal for displaying information related the Department of Sanitations snow plowing efforts during a snow emergency. The application provides access to information regarding recent plow activity at the street level and allows the user to perform searches based on location.

## *Navigating to PlowNYC*

PlowNYC can be accessed from numerous locations, including NYC.gov, the City's official Internet portal. The direct address to the map is: http://gis.nyc.gov/snow/

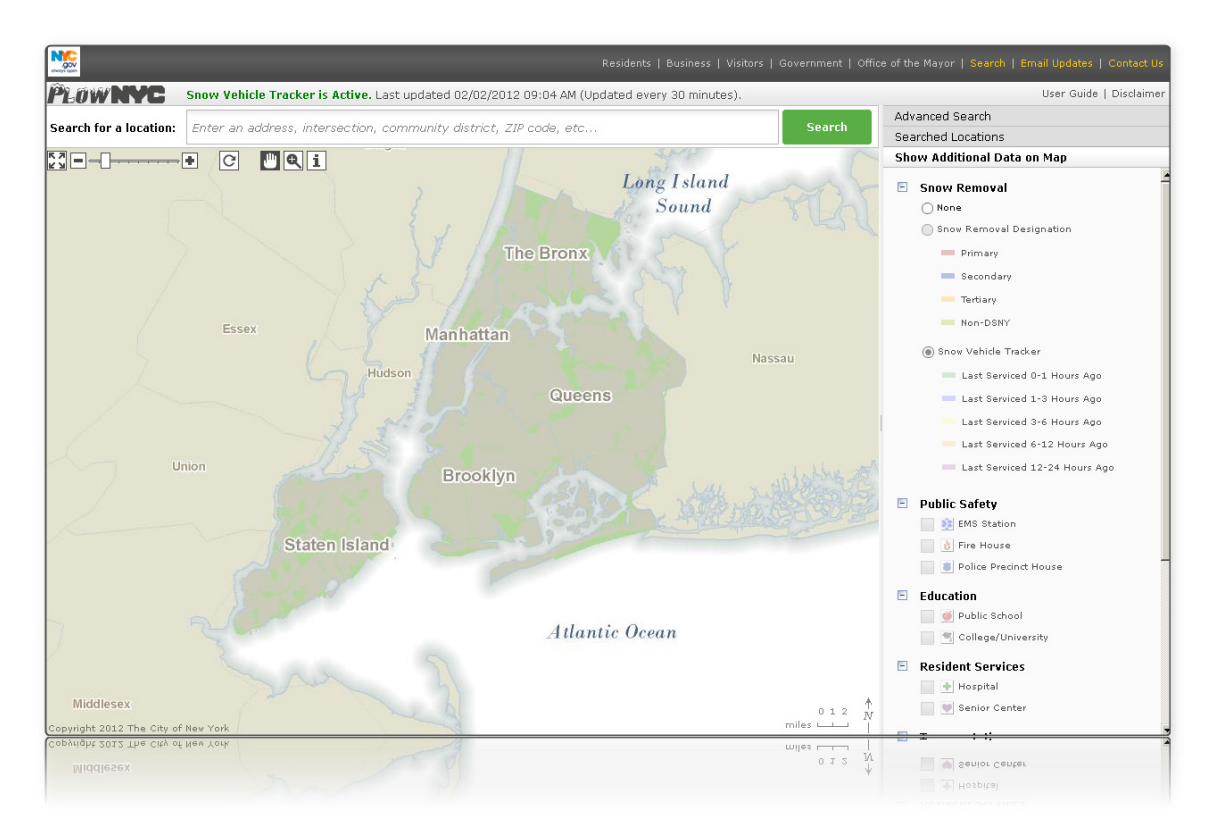

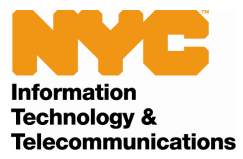

When the page first loads a splash screen will be presented to the user explaining the purpose of the site as well as a brief disclaimer and explanation of the data. To prevent this splash screen from displaying on subsequent visits, simple check the box near the bottom that says "Do not show this message in the future"

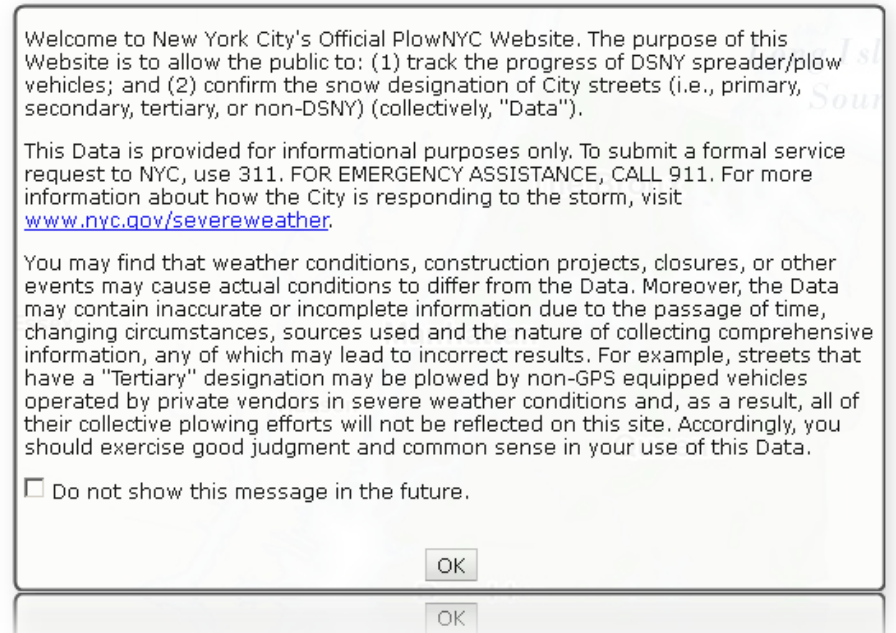

Once the splash screen has been dismissed, you will be taken to the application. Note the status indicator along the top.

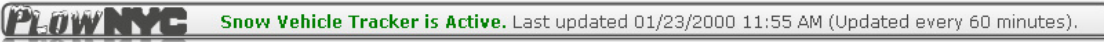

This status bar provides the current status of the application (whether it is active or not), as well as information pertaining to when the data feed was last updated. It is important to note this is not the time the map was last refreshed. The status at the top changes automatically every 30 minutes, but the map does not refresh automatically. To refresh the map (i.e. redraw the Snow Vehicle Tracker layer with the most recent data) without

losing the search or current location on the map, use the refresh button.  $\boxed{C}$  The button is disabled until there is new data for a refresh.

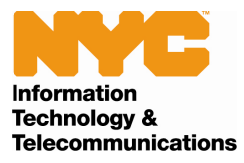

# **Searching for a Location**

You can search for a specific location by using the "Search for location" module at the top of the map. The single search field supports the following formats: Address, Place of Interest, Borough Block Lot (BBL), Intersection, Community District, City Council District, ZIP Code, Street between Intersections (blockface), Coordinates, Building Identification Number (BIN) and Neighborhood Name. Simply type in the specific location you are looking for, click Search and PlowNYC will attempt to match that with the information on the map.

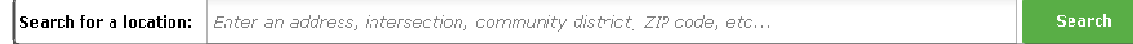

# **The Map**

When you first access PlowNYC, you will see a high-level map of the entire City and surrounding area.

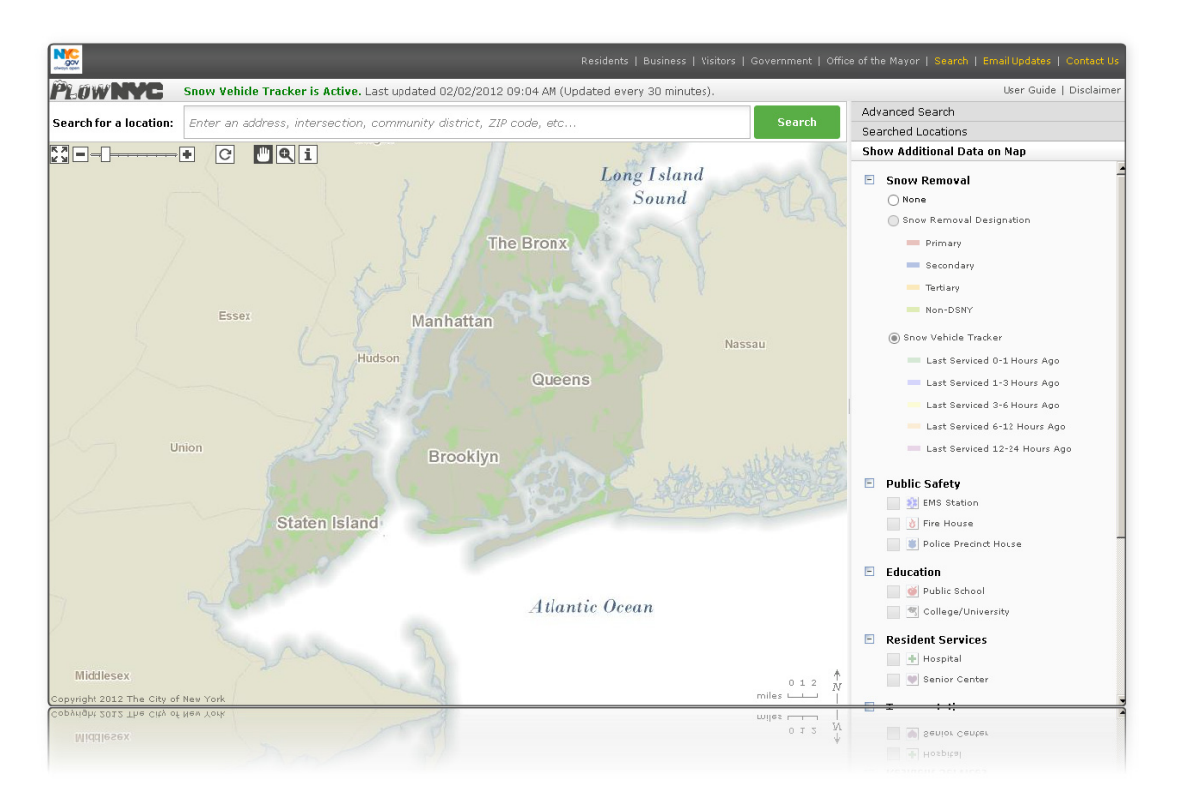

From here you can either search for a location or use the navigation icons in the upperleft corner of the map to zoom and pan the map. The next section will discuss the icons and tools you can use to manipulate the map regardless of how you choose to proceed. At any time, you can return to the zoomed-out map of the full City by clicking the "Zoom" Out to Full City View" icon in the upper-left corner of the map.

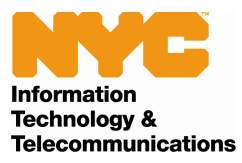

#### *Cursors*

Clicking on any of the three buttons in the top center of the map will change your cursor and thereby change the action that will take place when you click on the map. The first two, the hand and magnifying glass buttons, will zoom or pan the map, respectively. This functionality is described below in the "Zooming" and "Panning" sections. The third is used to select locations on the map to get information, as described below in the "Getting Information" section. In addition to your cursor changing appearance, the button you have most recently selected will be highlighted in red.

#### *Zooming*

There are three different ways to change the level of magnification. The first is via the "Zoom" tool. Click on the "Magnifying Glass" icon in the top center of the map and the cursor will change to a small magnifying glass. You can then click anywhere on the map to zoom in one level of magnification and re-center the map on the spot you clicked. If you click and drag the magnifying glass, you can select an area of the map that you wish to see, and it will zoom in to show that area.

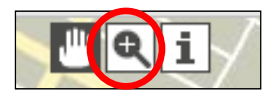

You can also jump directly to a certain level of magnification by using the "Zoom" bar in the upper-left corner of the map. The white bar indicates the current level. Click on any other area of the bar to zoom to that level. The very right will zoom in all the way; the very left will zoom out all the way. If you move your mouse over the bar, you will also see some descriptions of the approximate zoom level you would get by clicking there, including "City View," "Borough View," "Neighborhood View," "Block View," and "Building View."

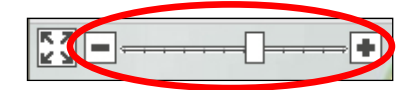

Finally, you can zoom in and out one level at a time, without re-centering the map, by clicking on the "Plus" (zoom in) and "Minus" (zoom out) buttons directly to the right and left of the "Zoom" bar. Scrolling your mouse wheel, if you have one, will also zoom in and out accordingly.

At any time, you can see the full City coverage map by clicking the "Zoom Out to Full City View" icon in the upper-left corner of the map.

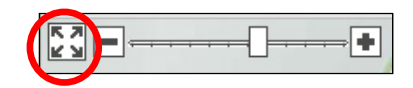

PlowNYC – User Guide Version 1.2: February 2012 Page 6

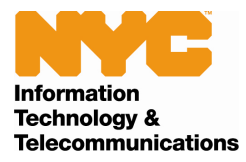

#### *Panning*

The map can be panned in all directions to cover the entire City. To pan the map, select the "Pan" tool by clicking on the hand icon at the top of the map. After you do so, the cursor will change to a small image of that hand. You can then click anywhere on the map and drag it in any direction. Once you release the mouse button, the map will shift in the way you just dragged it as if it were a paper map.

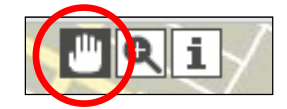

## *Getting Information*

Clicking on the "i" button at the top center of the map will change the cursor into an arrow with an "i" next to it. With this cursor, you can click anywhere on the map to get plow information about a particular location on the map.

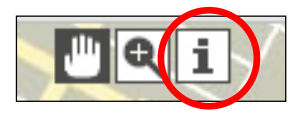

The pop-up can include last time a street was serviced as well as its snow removal designation. You can close the pop-up by clicking the small "Close" box in the upper right of the pop-up. Clicking the "Minimize" box will shrink the pop-up and move it to the bottom of the screen. You can expand it again at any time.

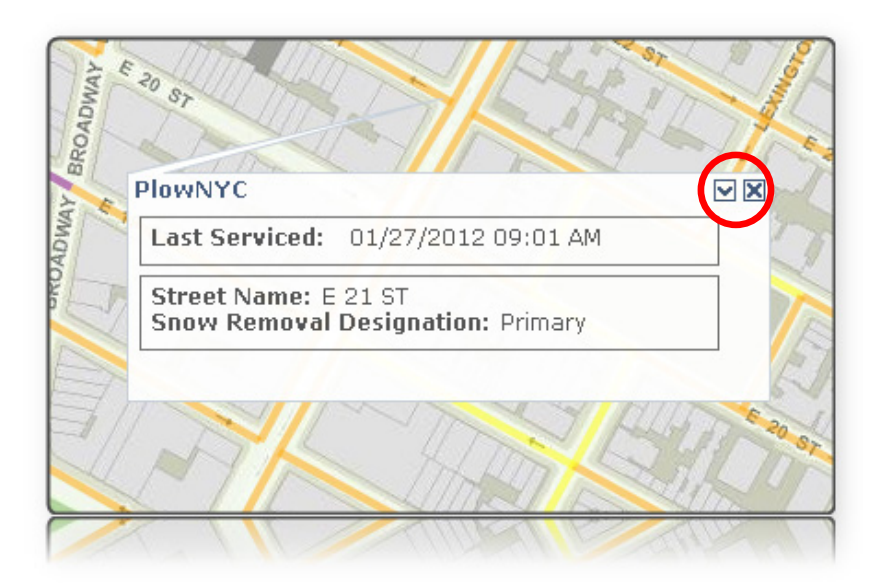

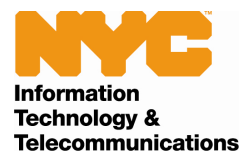

#### *Refresh the Map*

Clicking on the "Refresh" button at the top of the map will refresh the map display to show the most recent service data. As described above, the status at the top changes automatically every 30 minutes, but the map does not. To refresh the map (i.e. redraw the Snow Vehicle Tracker layer with the most recent data) without losing the search or current location on the map, use the refresh button.

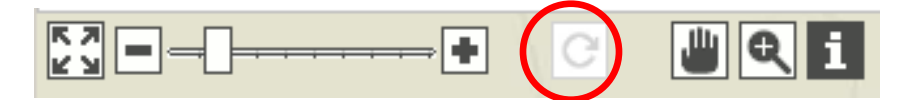

NOTE: The button is disabled until there is new data for a refresh.

# **Show Additional Data on Map**

In addition to snow removal related information for streets, PlowNYC can display information on many different points of interest.

## *Points of Interest*

PlowNYC can show the locations of many different points of interest in the areas of Education, Public Safety, Resident Services and Transportation. You can use the map to find anything from a subway entrance to a Fire house.

Points of interest can be located several different ways. If you have searched for a location, you can find a point of interest near that location by selecting something from the "Find Nearest" section in the "Searched Locations" module.

At any time, you can view all examples of a certain type of point of interest that are located on the current map by using the "Show Additional Data on Map" menu to the right of the map. Check off the boxes next to the points of interests you are interested in and they will appear on the map. You can check off as many as you would like to see at one time. You can use the boxes in front of each category to expand or collapse the menu by category.

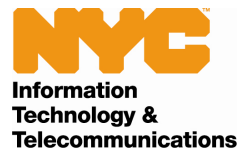

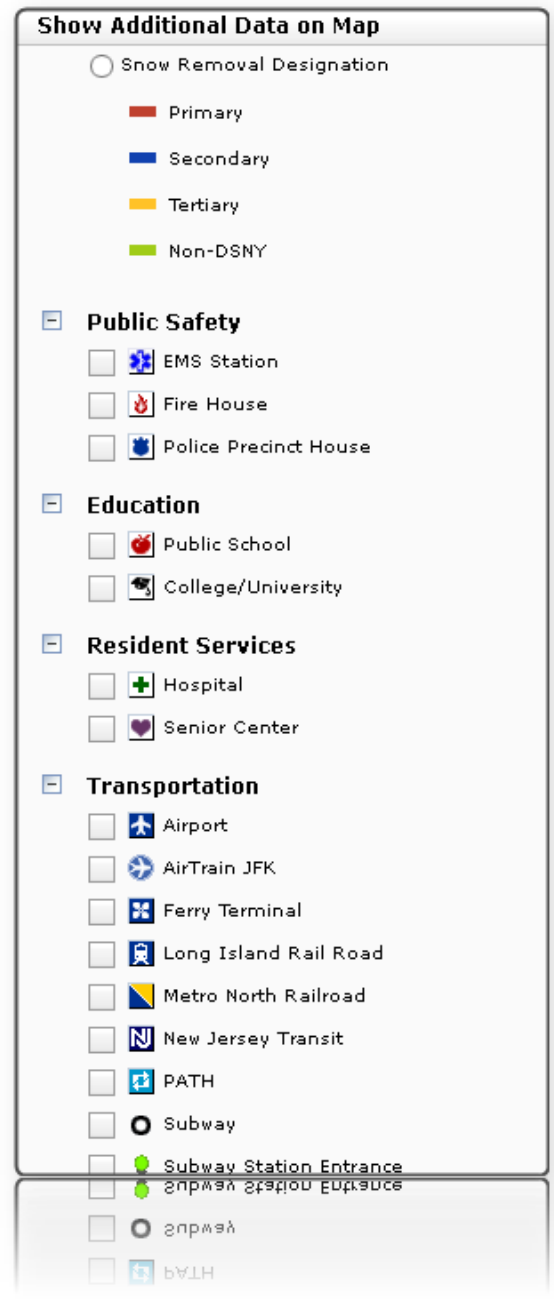

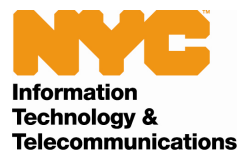

**NOTE:** Certain layers require a minimum level of magnification to display properly. If the map is zoomed out too far, they will display as gray checkboxes on the menu and you will not be able to select them. To view these layers, either use the zoom tools described above to zoom in until the boxes turn white. Or as an alternative, right click on the layer name in the Table of Contents and select "Zoom to <Layer\_Name>". The map will redraw at the highest zoom level the layer is available and turn the layer on.

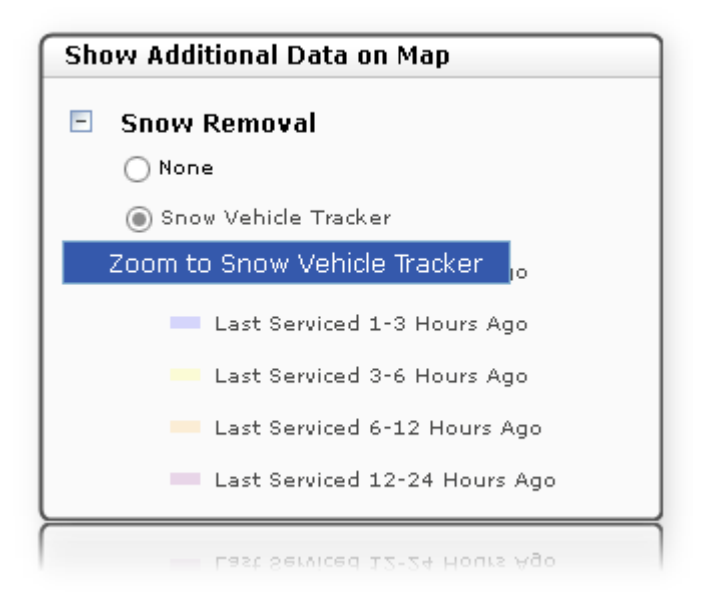